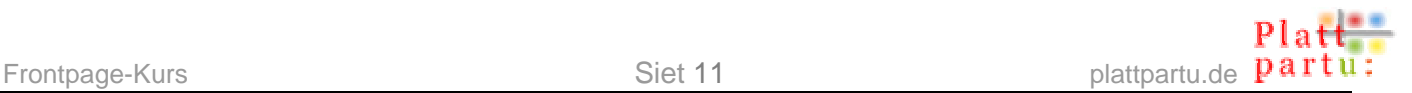

# **De Startsiet gestalten**

Gaht Se wedder op "Finchens Siet". De Siet schall nu schöner warrn.

## **Hinnergrunnfarv**

Witt is ja nich verkehrt, avers ok beten langwielig. Bunt is beter!

## **Hinnergrunnfarv**

- Wählt Se Menü **Format | Hintergrund** (süh Bild rechts).
- De staatsche Dialoog **Seiteneigenschaften** geiht apen, un twoors op de Registerkoort **Hintergrund**. In de Midd wählt Se bi **Farben** ut de Utklappliste **Hintergrund** en annere Farv.

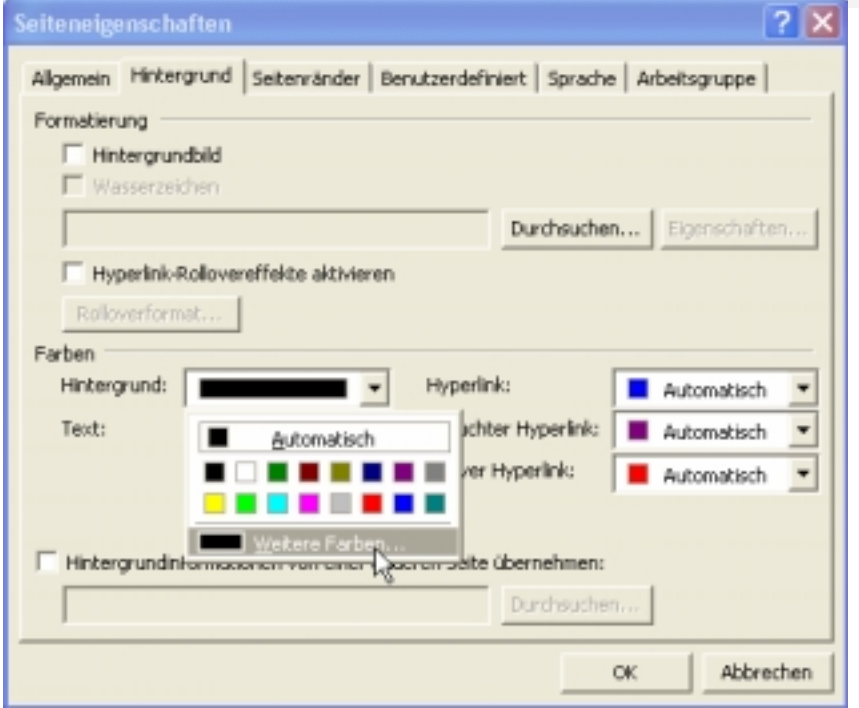

#### *Hier wählt Se en annere Hinnergrunnfarv.*

• Man wenn Se keen vun de Farven in de Immenwaven gefallt, denn köönt Se liekers an noch mehr Farven kamen: Klickt Se op **Benutzerdefiniert**. Se kaamt denn in en Dialoog, 'neem Se allens an Farven to Verföög steigt, wat de Grafikkoort vun SeEhrn PC tostann bringt – süh Bild op de neegste Siet.

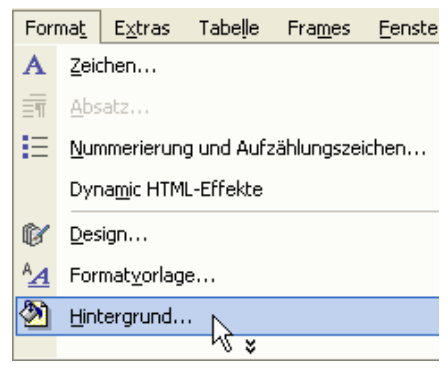

- Avers nich jichtenseen! De 16 Farven, de dor anbaden warrt, laat us alle koolt. Staats dat wählt Se **Weitere Farben…**
- Nu geiht en lütten Dialoog op, den Se entweder al kennt orrer sik merken schullt. So, as dat hier utsüht, warrt in't ganze Windows Farven utwählt! Klickt Se op een vun de bunten Immenwaven, denn warrt de Farv utwählt.

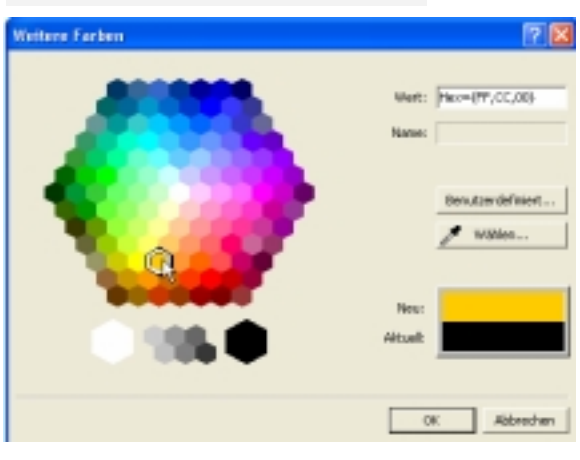

*Noch veel mehr Farven gifft dat in düssen Dialoog…*

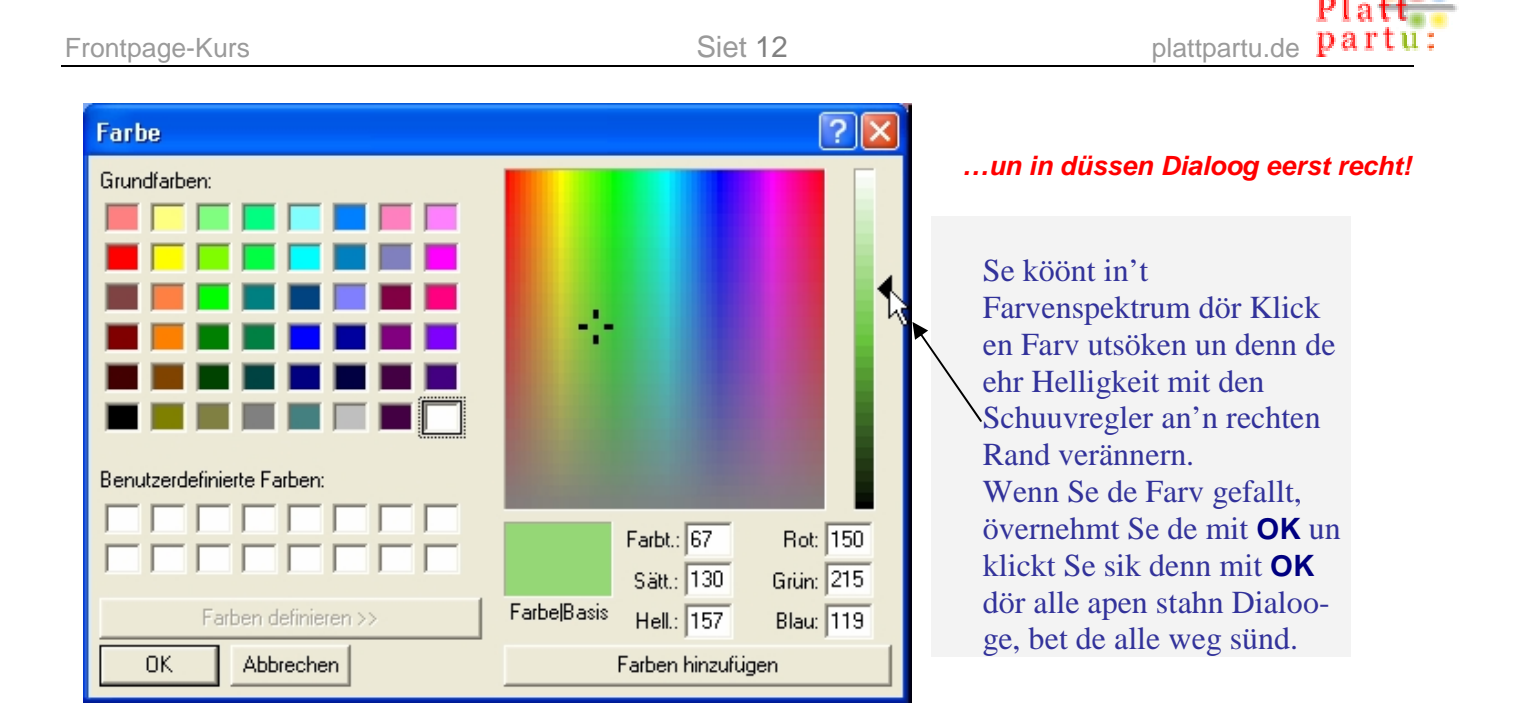

# **Hinnergrunnbild**

En reine Farv is schöön, avers en Bild as Siedenhinnergrunn is villicht noch een wat beterer Blickfang. So leggt Se en Bild in'n Hinnergrunn:

## **Hinnergrunnbild**

- Wählt Se, as baven, Menü **Format | Hintergrund**. De Dialoog **Seiteneigenschaften** warrt op de Registerkoort **Hintergrund** apen maakt.
- Sett Se nu teemlich wied baven op düsse Registerkoort den lütten Hoken bi **Hintergrundbild** – süh Bild rechts.

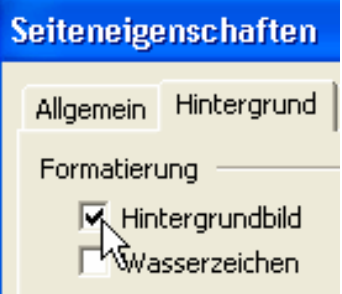

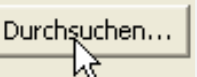

- Nu klickt Se op **Durchsuchen**. <sup>N</sup> Denn geiht 'n Dialoog op, de jüst so ähnlich utsüht as de normale Öffnen-Dialoog.
- In düssen Dialoog gaht Se in den Ordner, 'neem Se dat Hinnergrunnbild liggen hebbt, un wählt Se dat ut.
- Denn klickt Se sik mit **OK** dör de restlichen apen stahn Dialooge.

Un woans süht dat nu ut? Tja, SeEhr Hinnergrunnbild warrt op de Siet, kachelt"! Dat heet, dat warrt jümmers wedderhaalt, bet de Siet vull is. So hebbt Se sik dat nich vörstellt? Se hebbt een eenzig, groot, wunnerschöön Reesenbild wullt, so as dat ok op SeEhr Desktop is? Vergeet Se dat! Süh Kassen.

## **Bi Hinnergrunnbiller beachten:**

För Hinnergrunnbiller gellt, wat för alle Biller in't WWW gellt: Se schallt spaarsam ween. Also mutt de Datei lütt ween. Eeen eenzig groot, prächtig, fien oplööstes Bild as Hinnergrunn is dordör unmööglich. Dat würr minutenlang laden – nüms töövt dat af.

• Hinnergrunnbiller sünd lütt, mehrst ok vun jümehr Afmeten. Se sünd so maakt, dat se good utseht, wenn se wedderhaalt ("kachelt") warrt. De Övergängen an de Bildränder sünd doran anpasst.

- Hinnergrunnbiller sünd mehrst nich gegenständlich, man reine Ornamente orrer Muster. Gegenständliche Biller kunnt de Bekieker verwirren un seht faken verdwatscht ut, wenn se "kachelt" warrt.
- Hinnergrunnbiller hebbt keen to dullen Kontrasten de Schrift in'n Vörrergrunn schall ja noch good to lesen ween.

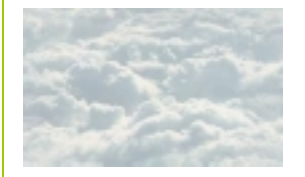

*Düsse Wulken-Hinnergrunn is ideaal – keen Övergang an'n Bildrand is to sehn, un de Vörrergrunn is good to erkennen. Dat Hinnergrunnbild is levig, stöört avers nich.* 

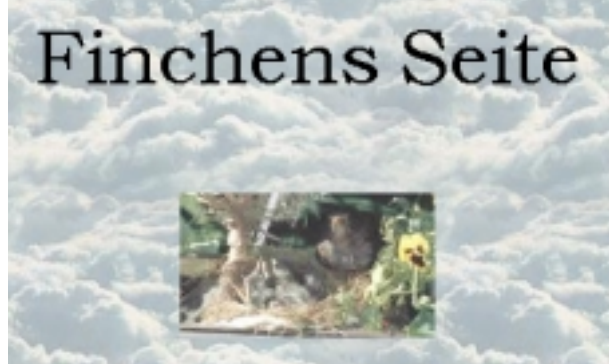

Surft Se mal to en Söökmaschien un söökt Se na kostenlose Galerien in't Web, 'neem Hinnergrunndateien anbaden warrt! Dat gifft Dusende gode Hinnergrünn, de Se ümsüß rünnerladen köönt!

Wenn Se SeEhr Siet dat neegste Mal spiekert, warrt Frontpage Se fragen, wat dat de Hinnergrunndatei in'n sülvigen Ordner afleggen schall usw. Verlöövt Se em dat, Se kennt dat ja al.

# **Optelln**

Nu kümmt ünner dat Bild en lütt Optelln. Dor staht dree Pünkt in, de achterna to Hyperlinks warrt – to Verwiesen na dree annere Sieden, de wi ok noch erstellt, nämlich Ünnersieden vun SeEhr Homepage. De Hyperlinks warrt in Deel 3 vun düssen Workshop bespraken.

De Optelln löppt jüst so as in Word:

## **Optelln erstelln**

- Maakt Se'n poor lerrige Afsätt mit **Enter** (**Return**).
- Wenn Se noch zentreert schreevt, klickt Se nu op dat Symbol **Linksbündig**.
- $5(18pt)$ • Stellt Se sik en anstännige Schriftgrött in, t.B. **5 (18 pt)**.
- Nu klickt Se op dat Schaltflach mit dat Optelln-Teken **Aufzählungszeichen**  $\overline{ }$  op de Symbolliest.
- Dor kümmt en lütt Boller in'n Text un dorachter de Schrievmarke. Schreevt Se den Naam vun de eerste Ünnersiet, denn **Enter** (**Return**).
- Schreevt Se nu de Naams vun de annern Ünnersieden, de Se plaant. Sluut Se jümmers mit **Enter** (**Return**) af.
- Wenn Se de Optelln beenden wüllt un wedder normaal wiederschrieven wüllt, drückt Se eenfach tweemal **Enter** (**Return**) – jüst as in Word.

#### *De Optelln in'n Rohtostand*

- Finchens Revier
- **Finchens Familie**
- · Finchens Links

 $\mathscr{Q}$ 

Einzug vergrößern

Also dat süht ja nu noch nich to'n Högen ut. De Boller veel to lütt, allens to wiet links, un de Reegn to dicht op'nanner. Dat mutt anners warrn, klaar.

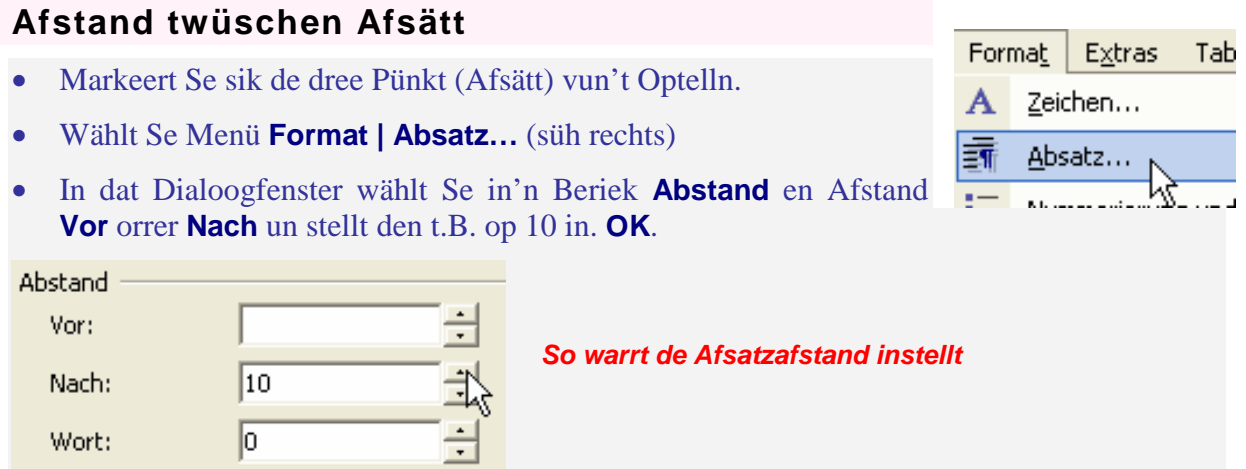

Düsse Methood is veel beter un eleganter, as mit **Enter** (**Return**) mang de enkelten Afsätt tokehr to gahn! Mit düssen Handgriep köönt Se veel fienere Afstänn kriegen.

Nu mutt dat Ganze mehr in de Midd. Dorto verwennt wi den Intoog.

## **Intoog**

- Markeert Se alle dree Pünkt (Afsätt) vun't Optelln.
- Klickt Se poormaal op dat Symbol **Einzug vergrößern** op de Symbolliest.

So köönt Se de Optelln mehr in de Midd rücken, ahn dat dat zentreert warrt. Zentreerte Optelln seht nämlich dösig ut.

Wenn Se to wied inrückt sünd, benütt Se dat Symbol **Einzug verkleinern**.

## **Schönere Optelln-Teken**

De Standard-Boller seht beten lütt un schedderig ut.

### **Biller as Optellnteken**

- Markeert Se wedder alle dree Pünkt (Afsätt) vun't Optelln.
- Wählt Se Menü **Format | Nummerierung und Aufzählungszeichen**.
- Word-Kenner sünd nu bannig op'n Pott sett se harrn op de Reesenutwahl vun Word luurt, Smileys un so'n Tüüchs. Puustkoken, dat gifft't hier nich! Maakt nix, gaht Se eenfach op de Registerkoort **Grafische Aufzählungszeichen**.
- Klickt Se de Opschoon **Bild angeben** an.

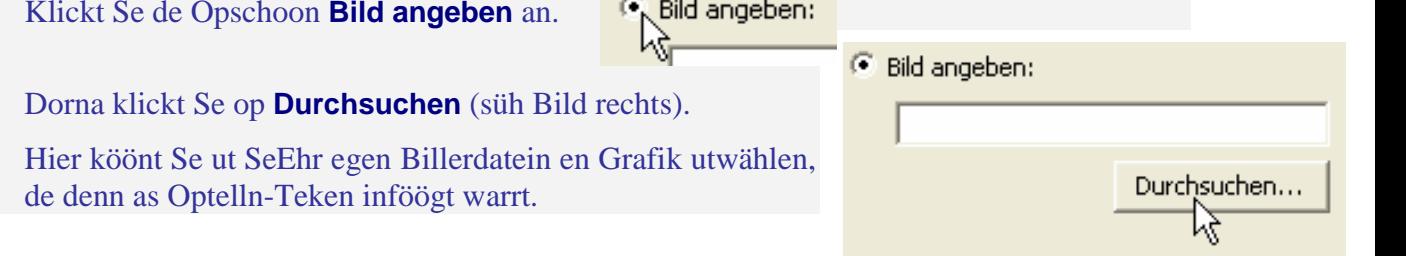

Wat för Grafiken hebbt denn dat Tüüch för'n Optellnteken? Na, de mööt natüürlich lütt ween; dat köönt Pünkt ween, avers ok Piktogrammen un so. Besünners schöön is dat, wenn de Grafik nich op Witt steiht, man wenn de Hinnergrunn vun SeEhr Siet dörschient. Dorto mööt Se en Bild in't GIF-Format mit transparenten Hinnergrunn maken orrer utsöken. – Wenn Se keen hebbt, söökt Se in't Web na solk Biller! Mit de Söökwöör "gif gallery" orrer "free gif" in en internaschonaale Söökmaschien finnt Se basig veel!

Wi hebbt dat schematische Bild vun en Amsel nahmen un orrig wat lütter maakt. In beed Biller seht Se dat as Optellnteken – links vör'n witten Hinnergrunn, rechts vör'n transparenten Hinnergrunn.

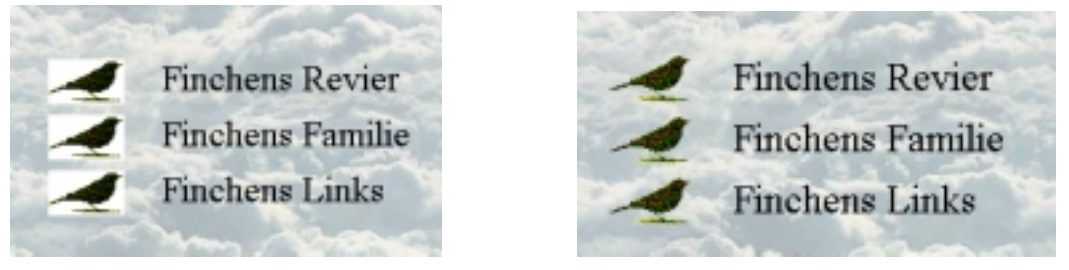

*'n Bild as Optellnteken – links op witten, rechts op dörsichtigen Hinnergrunn* 

Wenn de Text dat Optellnteken to dull op de Pell rückt, schuuvt Se em eenfach mit de **Tab**-Taste beten wat wieder vun't Optellnteken weg. (De **Tab**-Taste is op de Tastatur heel links de veerte Taste vun nerrn.)

# **Siet testen**

Betherto erstellt Se SeEhr Siet un verlaat sik eenfach dorop, dat se in't Web jüst so utsüht. Stimmt dat denn ok? Dat köönt Se pröven. Dorto benütt Se nu dat Register vun de Siedenansichten links nerrn an't Frontpage-Fenster.

## **Testen** "light"

Links nerrn gifft dat dree lütte Schaltflachen **Normal**, **HTML** un **Vorschau**. Klickt Se nu op dat Schaltflach **Vorschau**. So, as dat hier utsüht, warrt **GNormal OHTML QVorschau** SeEhr Siet later in't Web utsehn. Versöökt Se mal, hier

wat to ännern – dat geiht nich. Dat is wohraftig bloots en Vörschau. To'n Bearbeiten vun'e Siet gifft dat de Ansicht **Normal**.

Se köönt also jümmer twüschen **Normal** un **Vorschau** hin un her schalten, wenn Se seker gahn wüllt, dat allens anstännig utsüht.

## **Verantwoordungsvull testen**

So, as dat in de **Vorschau** utsüht, warrt SeEhr Siet ok later in't Web utsehn – *wenn* de Besöker, de dat ankiekt, en Browser vun de Firma Microsoft benütt (t.B. den Internet Explorer) un desülvige Billschirmoplösung instellt hett as Se nu! Wenn nich, denn köönt Se nich seker ween, dat de Siet good utsüht.

De ünnerscheedlichen Websiedenbekiekprogramme, also de Browser, de op'n Markt sünd, verhollt sik alle en lütt beten ünnerscheedlich. Desülvige Websiet warrt op verscheden Browser nienich exakt gliek utsehn. De Browser vun Microsoft warrt an'n mehrsten

verwennt, avers de Browser vun Netscape un Opera kaamt ok faken vör, un jichtenswo gifft dat jümmers so lütte Exoten-Browser – un dat allens in ünnerscheedliche Verschoonen!

Noch leger is dat mit de Billschirmoplösung. 'keen en groten Monitor hett, laat sik mehrst 1024 x 768 orrer mehr Bildpünkt wiesen; bi lüttere Monitoorn sünd dat mehrst 800 x 600 Bildpünkt.

Uns Siet is noch nich heel komplizeert un warrt sachs meist överall good utsehn. Avers wenn Se later mal komplexere Websieden opstellt un weten wüllt, woans SeEhr Websiet för de verscheeden Surfers op de Welt utsüht, denn riekt de Vörschau in Frontpage nich. Gaht Se denn so vör:

## **Profeschonell testen**

- Beschafft Se sik je een öllere un een niegste Verschoon vun alle Browser, de begäng sünd. Browsers sünd mehrst ümsüß, dat köst also nix. De niegsten Verschoonen sünd meist jümmer op de CDs vun Computermagazinen, un in'n Notfall köönt Se sik de in't Web rünnerladen.
- Maakt Se in elk Browser SeEhr Datei index.htm apen, t.B. dör den Befehl **Datei | Seite öffnen**, un prövt Se ehr.
- Schalt Se SeEhr Billschirmoplösung üm un prövt Se nochmaal in alle Browser. Se schullt tominnst in de Oplösungen 800 x 600 un 1024 x 768 testen.

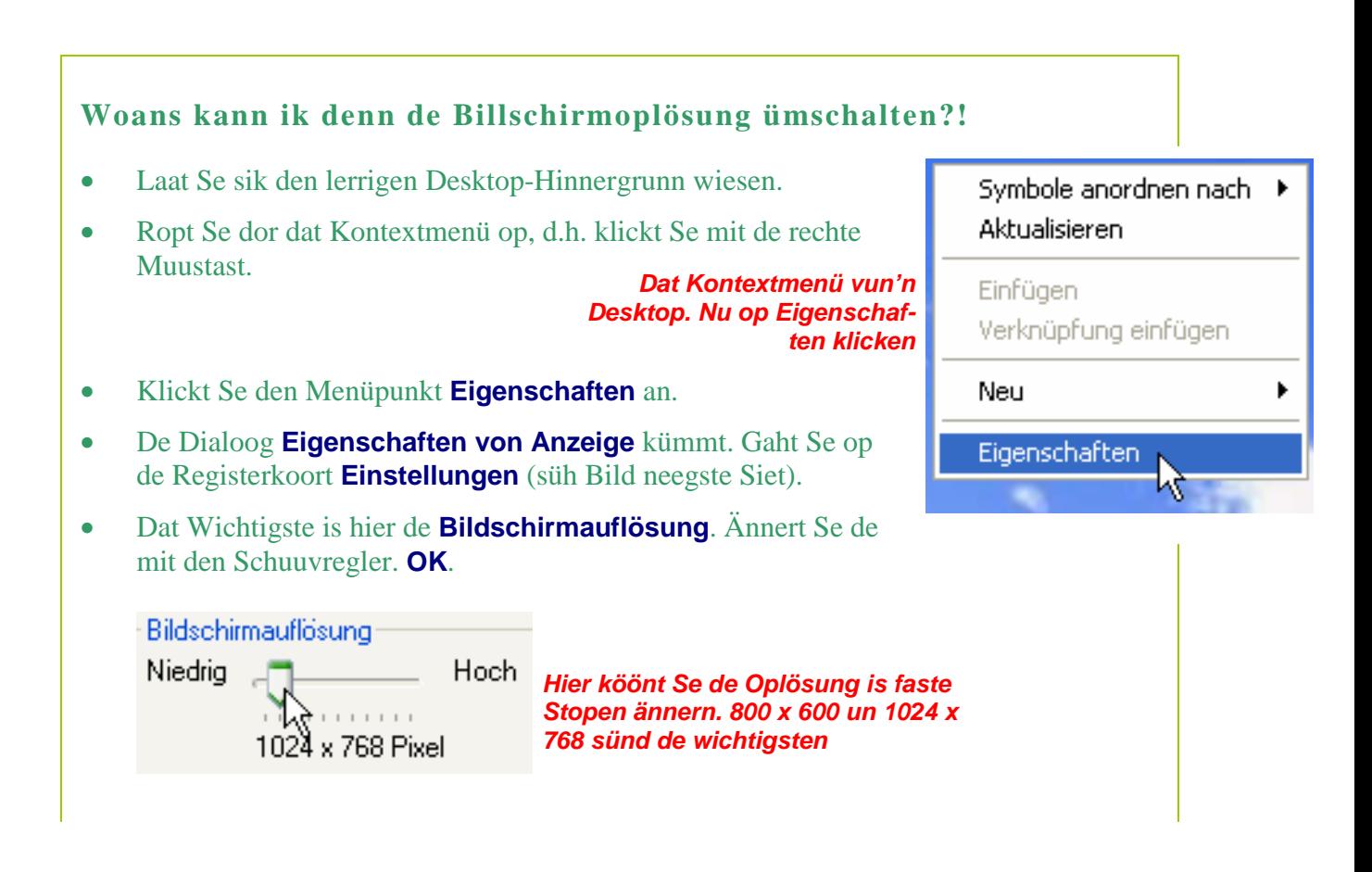

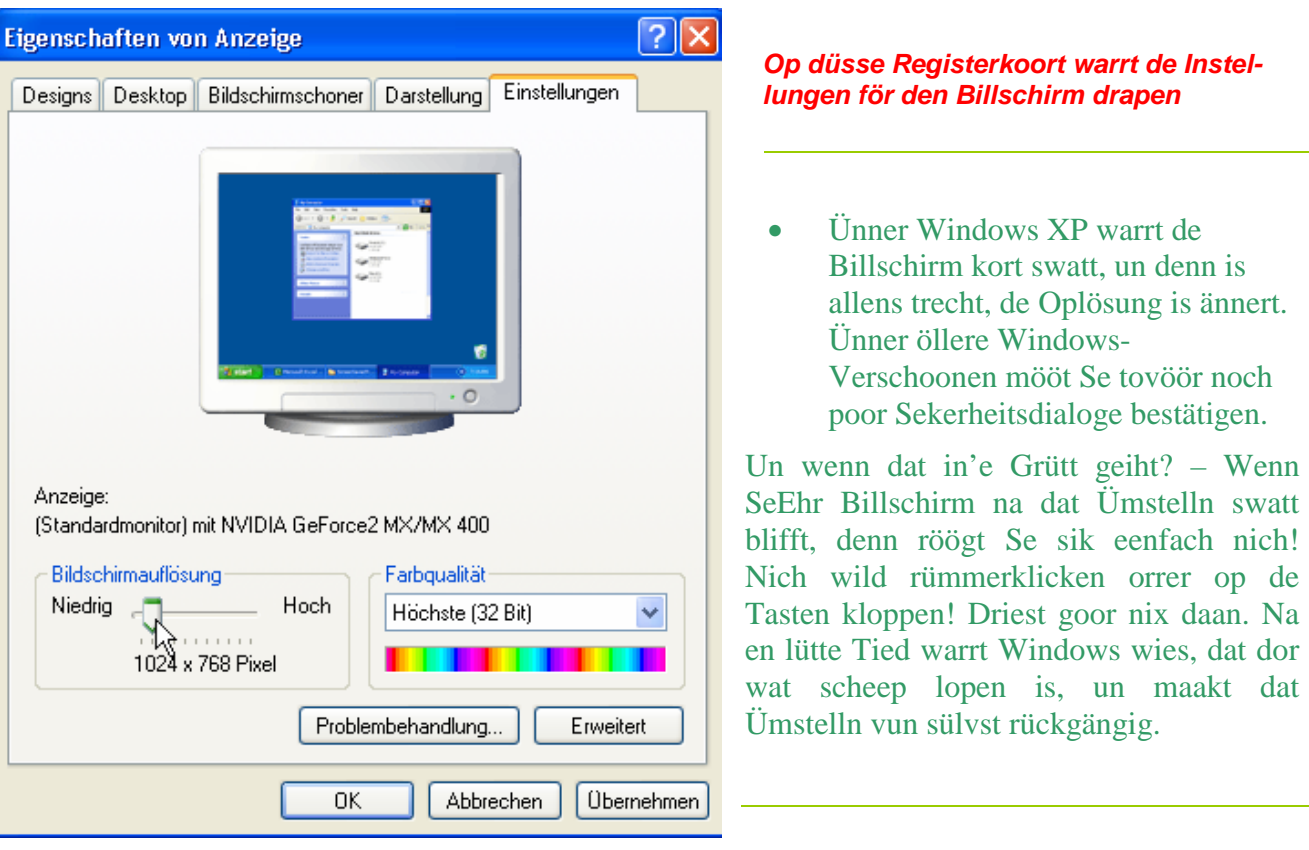

# **HTML-Ansicht**

Wüllt Se weten, wat Frontpage würklich deit? Denn klickt Se mal in't Register vun de Ansichten op HTML.  $\left\langle \right\rangle$ 

HTML is de Programmeerspraak, 'neem Websieden in schreven warrt. Un dor seht Se, woto dat Frontpage gifft:

Düsse komische Programmcode warrt automaatsch in'n Hinnergrunn erstellt. Dat maakt Frontpage för Se. Süß möten Se dat sülven daan! Fröher weer dat so. Dor harr een HTML lehren möten, dat een Websieden erstelln kunn. – Se brukt düsse Ansicht nie mehr wedder ansehn, wenn Se nich wüllt. Wenn Se avers doch wüllt, denn köönt Se af un to wedder rinkieken, dat Se seht, woans de Code wasst. Denn dat, wat dor nu steiht, beschrifft ja bloots uns relativ simple Siet; later warrt dat veel mehr ween.

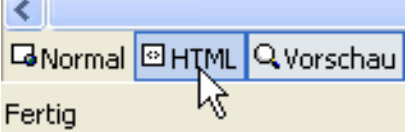